# **Acesso ao DAS**

PASSO A PASSO

### **1°** Acesse **www.gov.br/mei** e clique no campo: **Já sou MEI**:

## Bem vindo, empreendedo

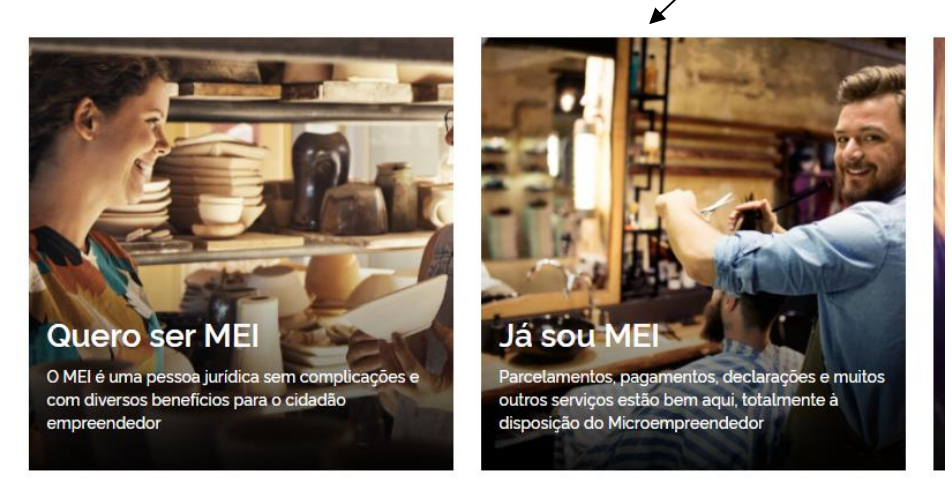

**2°** Clique no quadro: **Pagamento de Contribuição Mensal**. Em seguida, clique em Boleto de Pagamento.

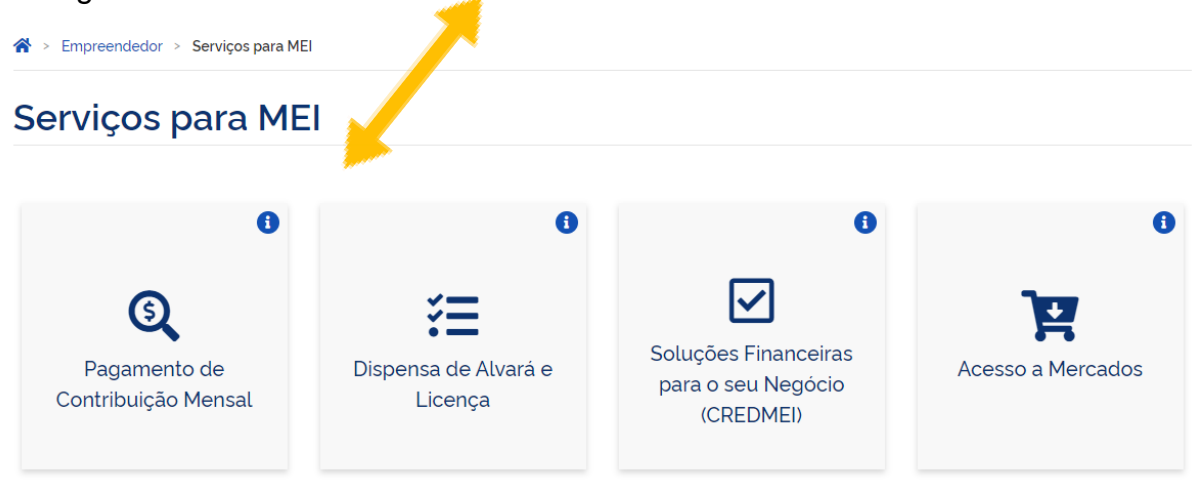

### Pagamento de Contribuição Mensal

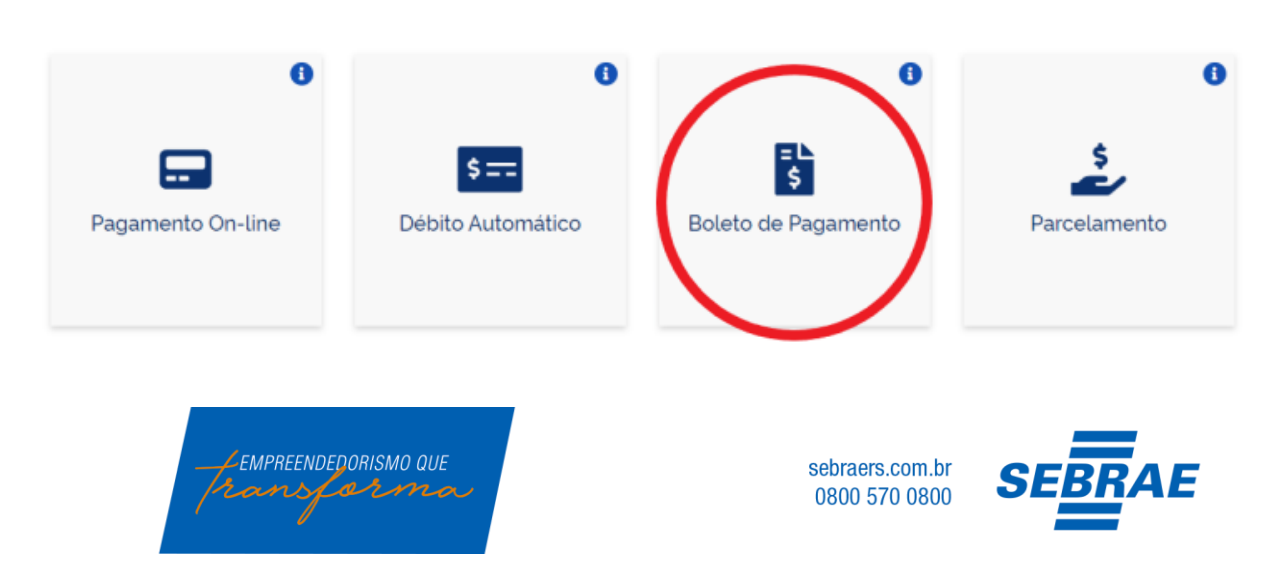

**3°** Preencha os campos na tela abaixo e clique em Continuar.

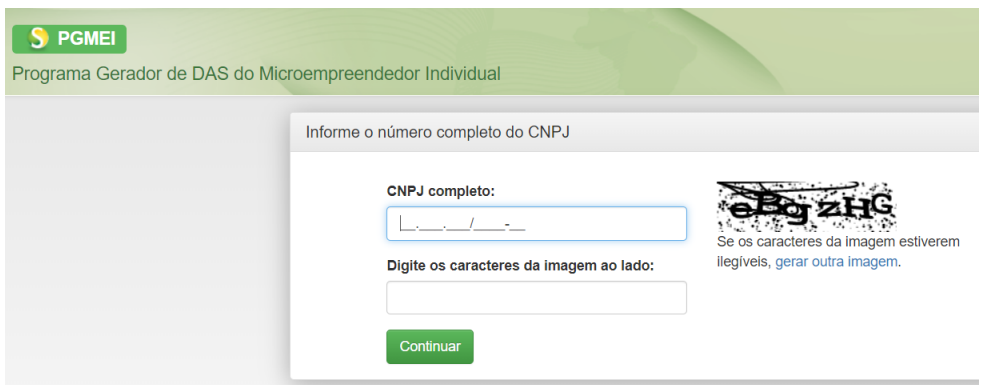

Nesta tela, clique em Emitir Guia de Pagamento (DAS), e em seguida, selecione o Ano-Calendário referente aos meses em que deseja acessar o DAS e clique em Ok.

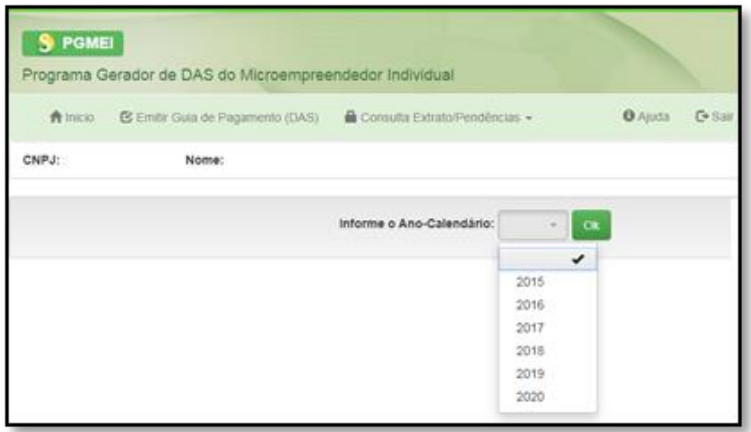

**4°** Nesta tela, deve observar os campos destacados. Feito isso, selecione os meses em que deseja efetuar o pagamento e clique em Apurar/Gerar DAS.

Este campo deve ser marcado somente se estiver em gozo de benefício previdenciário.

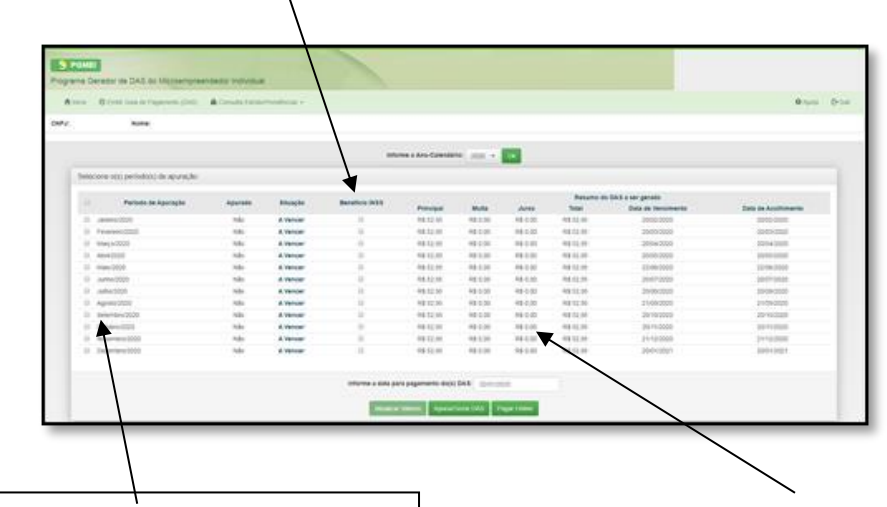

\**os valores informados na imagem são meramente ilustrativos*.

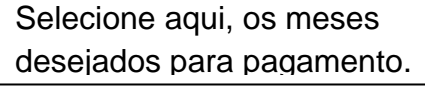

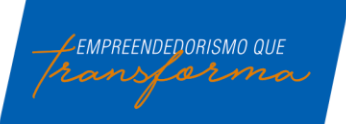

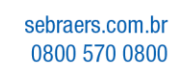

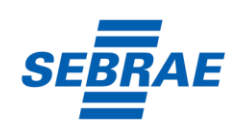

Caso necessário, altere a data de vencimento do DAS neste campo.

**5°** Após estes procedimentos, na tela abaixo, será possível gerar o DAS clicando no campo Imprimir/Visualizar PDF.

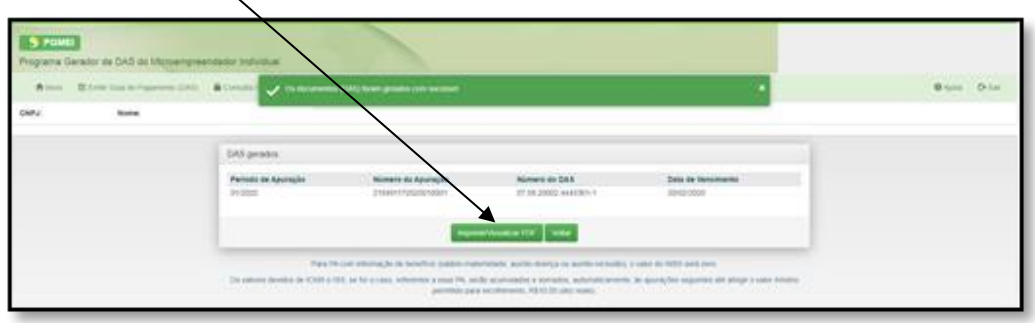

ATENÇÃO: Agora que sabe como gerar o seu DAS, deverá cuidar a data de vencimento para deixar as suas contribuições em dia e evitar o pagamento de juros e multa!

*Obs.: Se tiver problemas em visualizar o seu DAS, verifique se o documento não está nos downloads do seu computador.* 

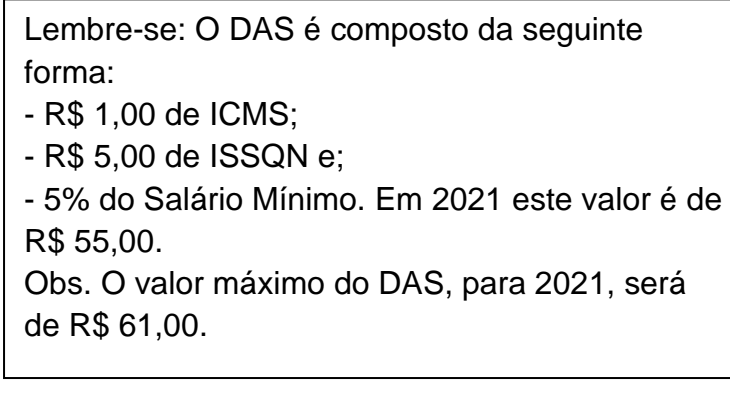

#### **IMPORTANTE:**

O Portal do Empreendedor, onde são realizados todos os serviços relacionados ao MEI, como por exemplo, abertura e fechamento da empresa, é um canal do Governo Federal. O Sebrae RS não possui qualquer responsabilidade sobre ele.

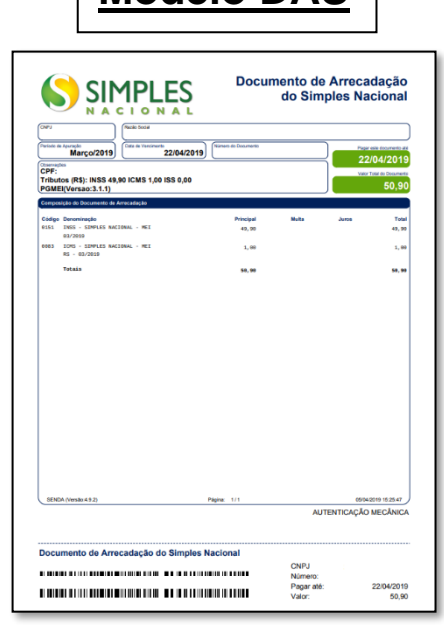

**Modelo DAS**

\*os valores informados na imagem acima são meramente ilustrativos.

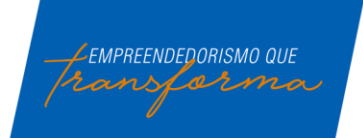

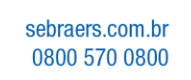

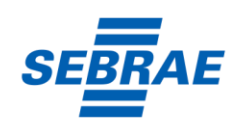